## **Enable Screen Share Permission for macOS Catalina (10.15) and later**

**How to enable screen sharing for NVC's Online Counseling (Cranium Café)** 

When you first join a Napa Valley College online counseling meeting on macOS Catalina, you'll be asked to enable the Screen Recording permission for Google Chrome.

1. When you see the following dialog, **click "Open System Preferences".**

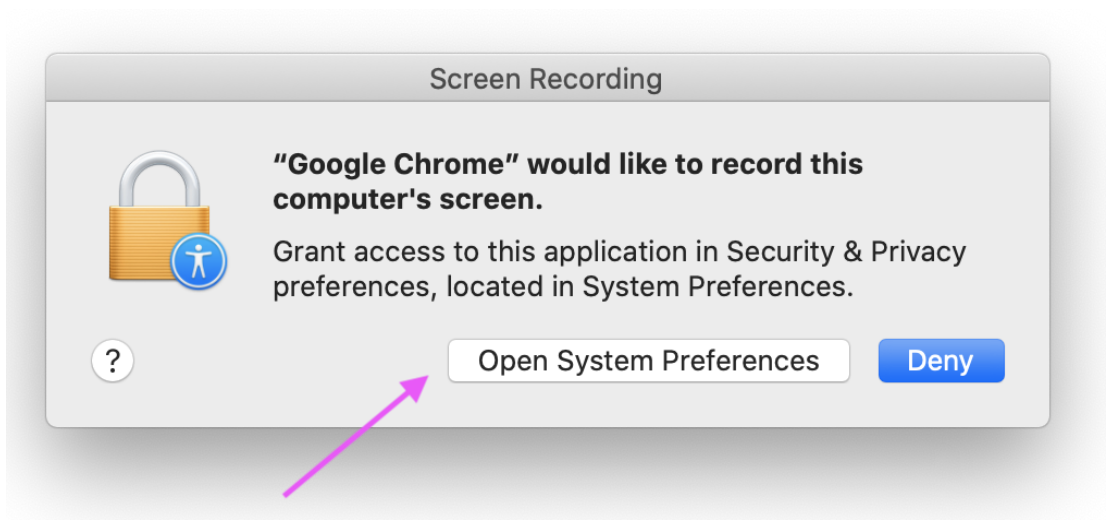

## **Don't see "Open system Preferences"? Please read, otherwise skip to**

**step 2:** If you do not see the dialog above or you are unable to screen share, manually open System Preferences, click the "Security and Privacy" Icon and then choose "Screen Recording" in the sidebar.

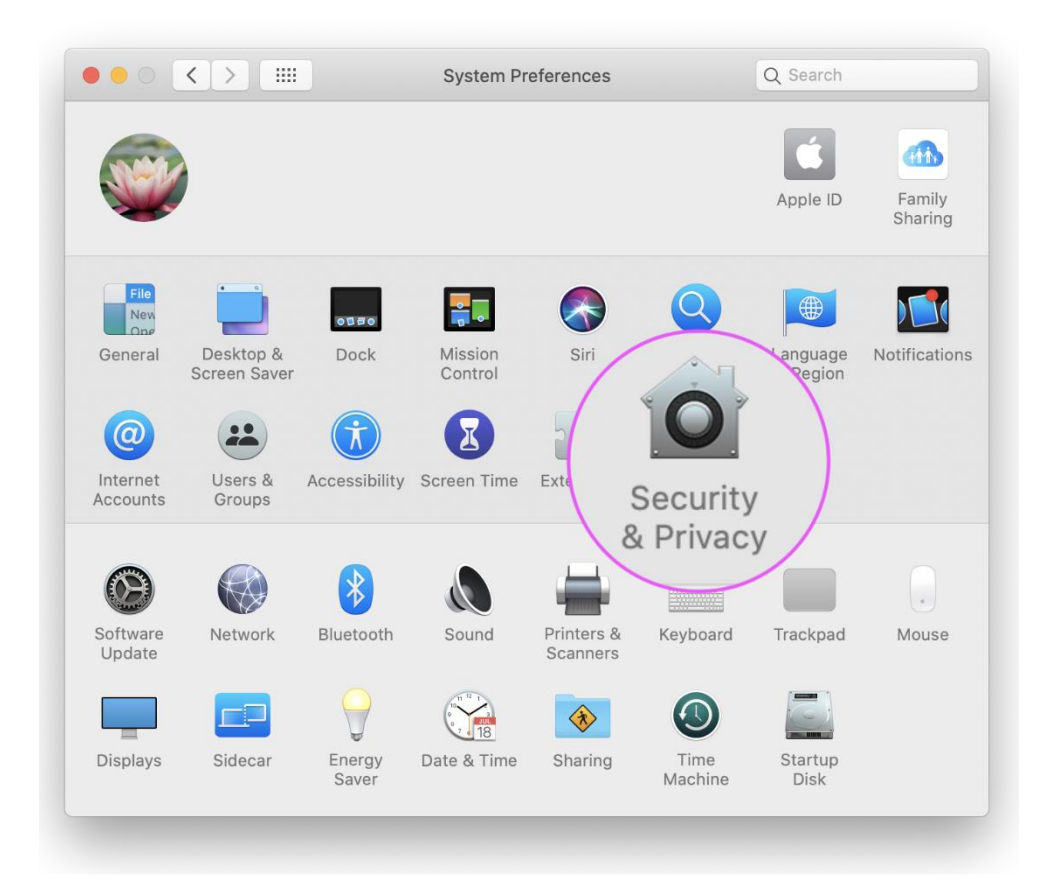

2. In the Screen Record section **click the box next to Google Chrome to allow** 

**screen sharing** for your Online Counseling (via Cranium Café) video

meetings/appointments. You may need to click the unlock icon at the bottom-left.

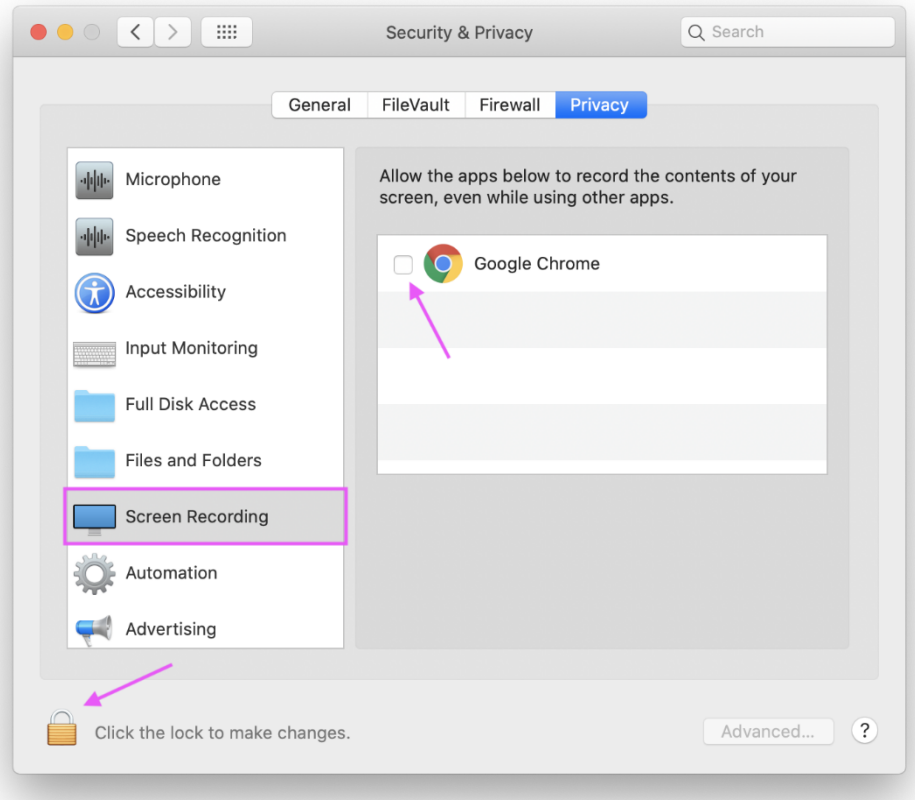

3. **Next, click "Quit Now".** You will not be able to screen share until you quit and restart Google Chrome.

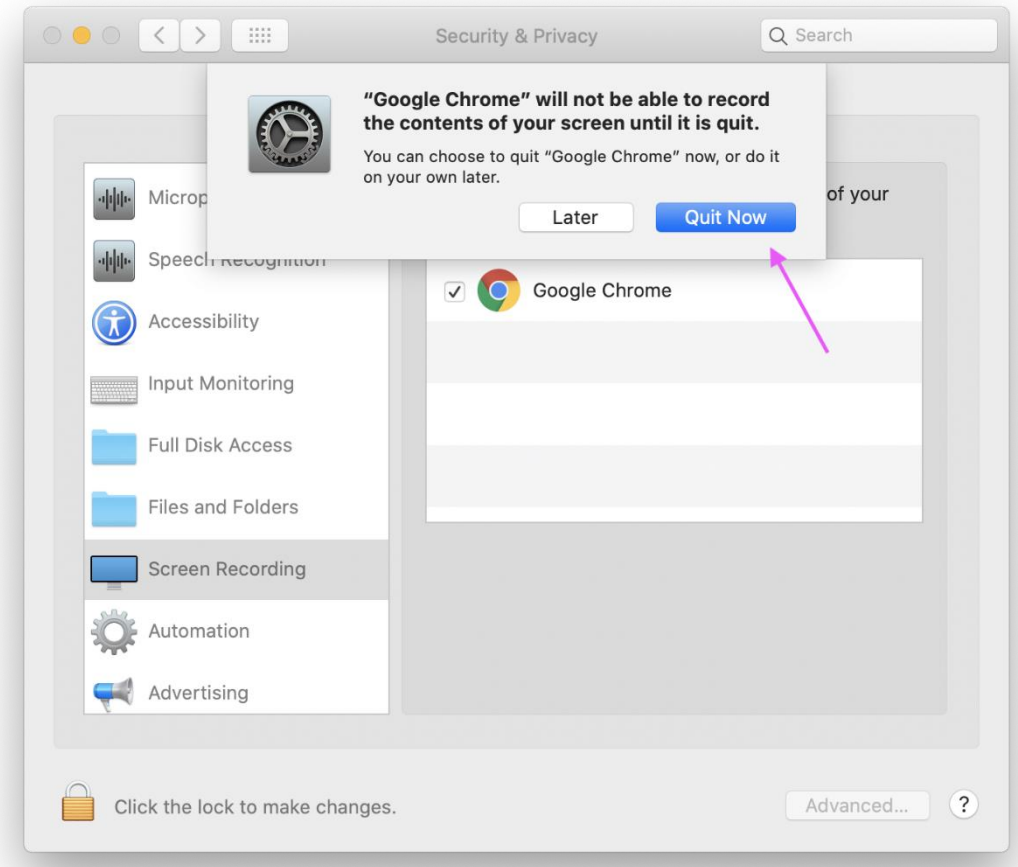

4. **Rejoin your video meeting**, you should now be able to screen share!